[Gehen Sie in Jamf School auf "Profile" und wählen Sie "Profile für die automatische Geräteregistrierung".](https://wiki.mzclp.de/lib/exe/fetch.php?media=anleitung:jamfgast:gastmodus_dep_01.png)

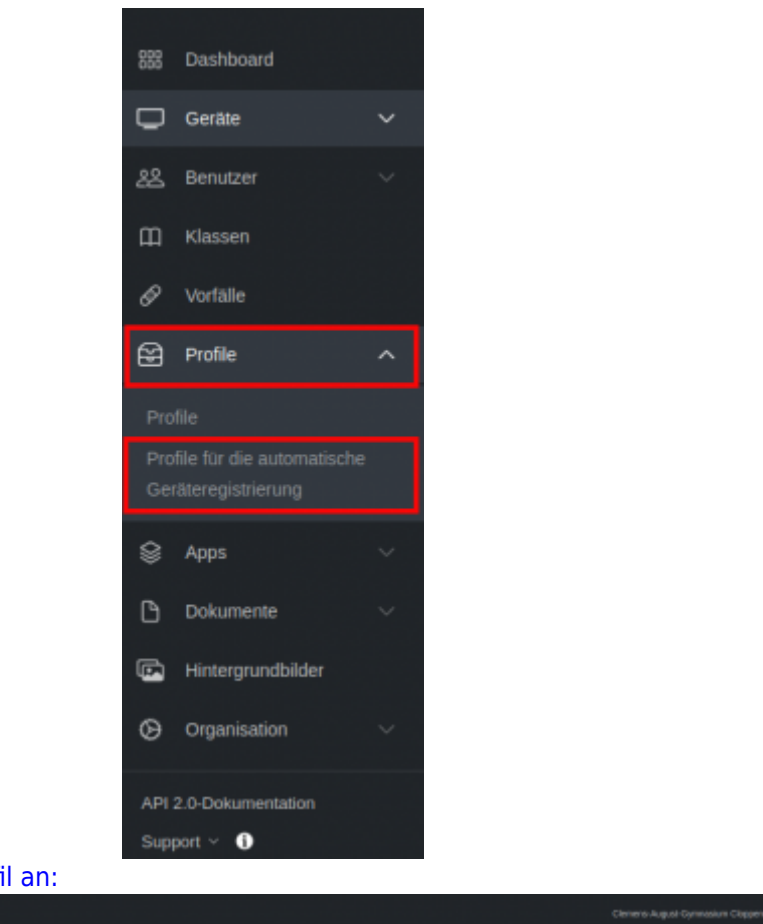

## [Legen Sie nun ein neues DEP-Profil an:](https://wiki.mzclp.de/lib/exe/fetch.php?media=anleitung:jamfgast:gastmodus_dep_02.png)

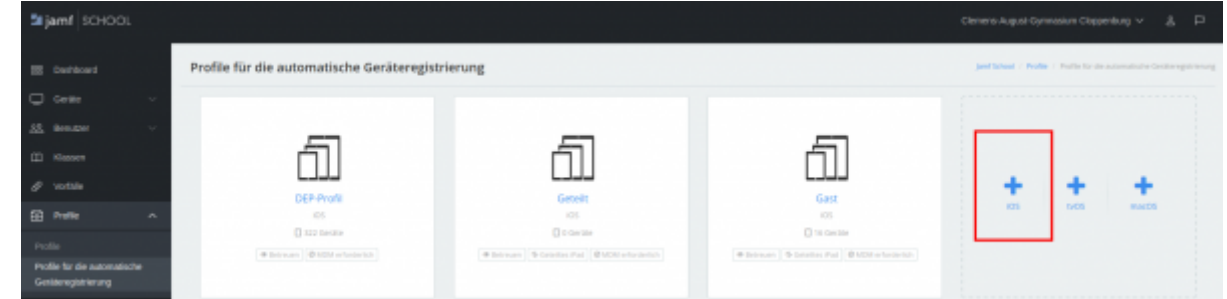

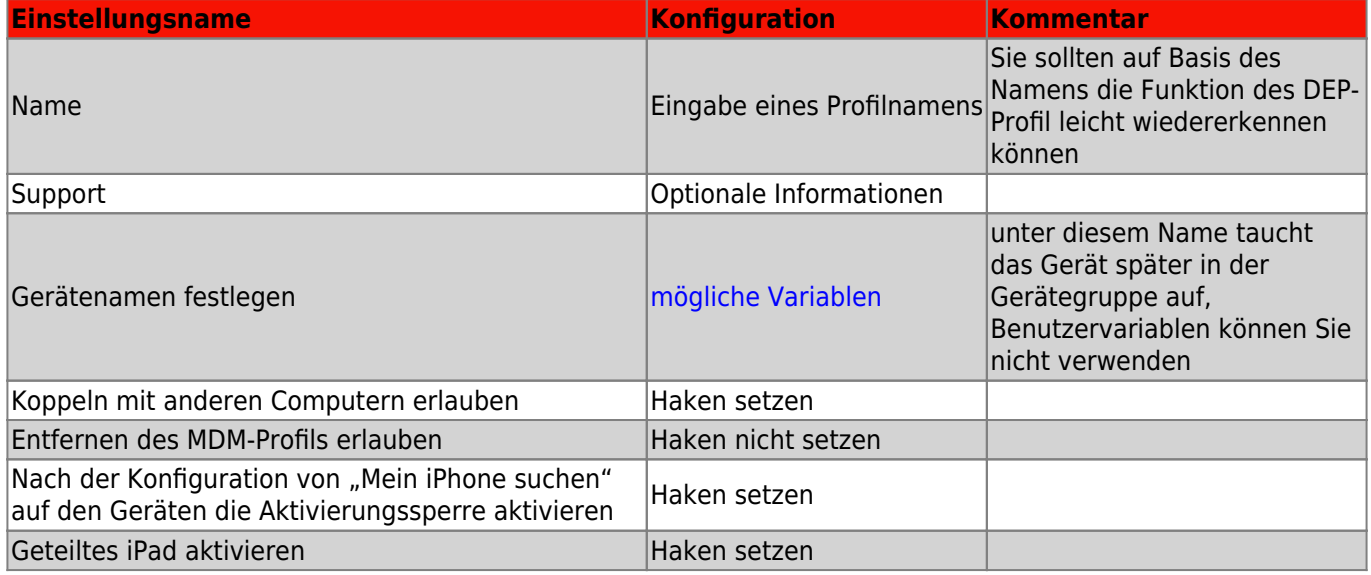

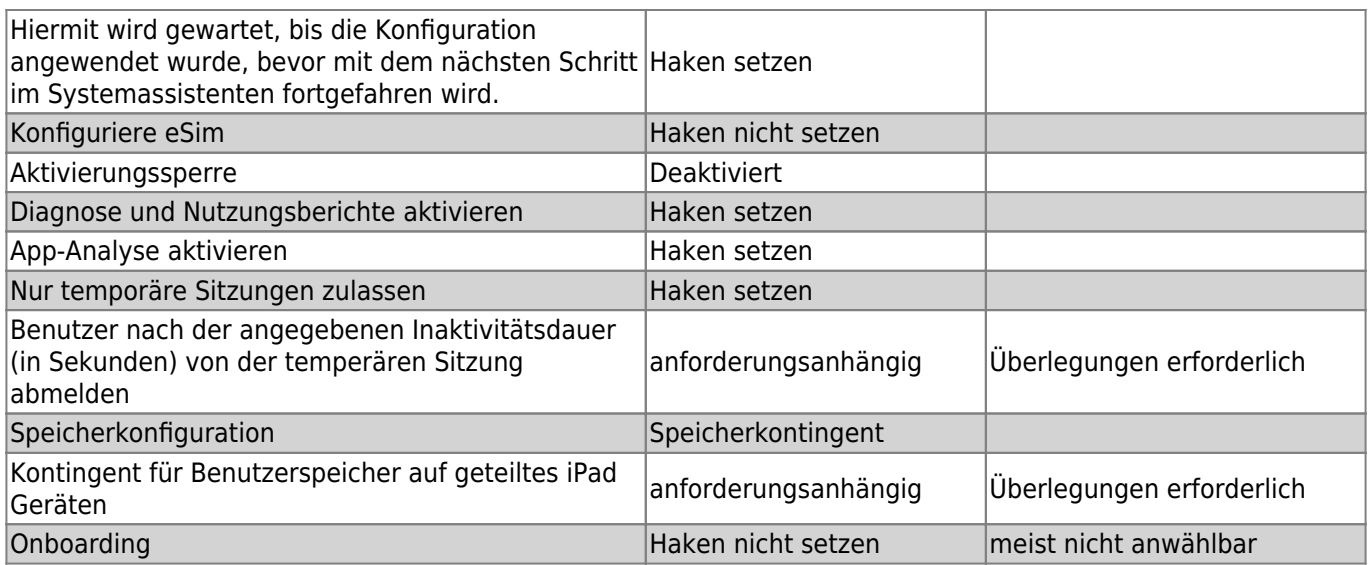

## **Benutzer nach der angegebenen Inaktivitätsdauer (in Sekunden) von der temperären Sitzung abmelden**

## **Kontingent für Benutzerspeicher auf geteiltes iPad Geräten**

From: <https://wiki.mzclp.de/>- **Fortbildungswiki des Medienzentrums Cloppenburg**

Permanent link: **<https://wiki.mzclp.de/doku.php?id=anleitung:jamfgast:dep&rev=1646040966>**

Last update: **2022/02/28 10:36**

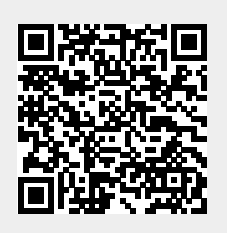